# PC:n kasaus Raportti

19.10.2006

Eija Lakso & Mikko Piri

## Sisällysluettelo:

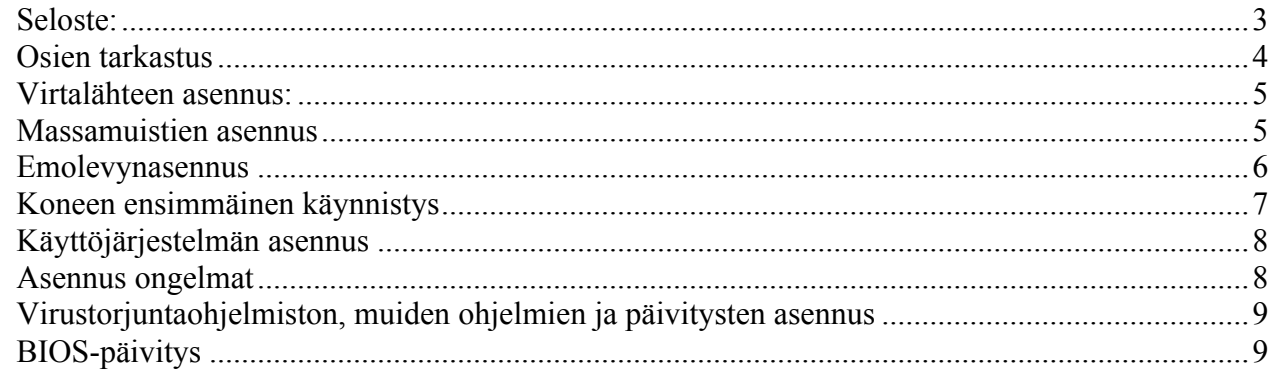

#### *Seloste:*

Tehtävänä oli kasata annetuista osista toimiva kokoonpano.

Toimintakuntoisella tarkoitetaan että kone on valmis toimistokäyttöön.

Käyttöjärjestelmäksi koneen tuli Windows XP Pro ServicePack 2:lla varustettuna. Lisäksi asennettiin MS Office 2003, Adobe Acrobat Reader ja Avast-virustorjunta ohjelmat.

Avast-virustorjuntaohjelman valitsimme seuraavista syistä:

- Suomenkielinen
- Kevyt
- Helppokäyttöinen
- Päivittää itse itsensä automaattisesti
- Ilmainen (kotikäyttöön)

#### *Osien!tarkastus*

Tarkastettiin että kaikki tarvittavat osat ovat olemassa.

Luettelo osista:

- Kotelo Aopen minitorni<br>• Poweri FSP200-60SPV (
- Poweri FSP200-60SPV (PF)<br>• Emolevy Intel D845GERG2
- Emolevy Intel D845GERG2 / D845PECE<br>• Prosessori: Intel Celeron 2GHZ
- Prosessori: Intel Celeron 2GHZ<br>• Muisti 2kpl 256Mt 266MHz DD
- Muisti 2kpl 256Mt 266MHz DDR-DIMM<br>• Kiintolevy Maxtor 2F040J0 3.5" sisäinen I
- Kiintolevy Maxtor 2F040J0 3.5" sisäinen IDE<br>• Levykeasema 1 44Mt 3 5" sisäinen
- Levykeasema 1.44Mt 3.5" sisäinen<br>• CD-Rom 52x IDE 5.25" sisäinen
- CD-Rom 52x IDE 5.25" sisäinen

Tarkemmassa tarkastelussa emolevysta huomasimme siihen integroituna olevan seuraavat ominaisuudet: Näytönohjain, äänikortti ja verkkokortti.

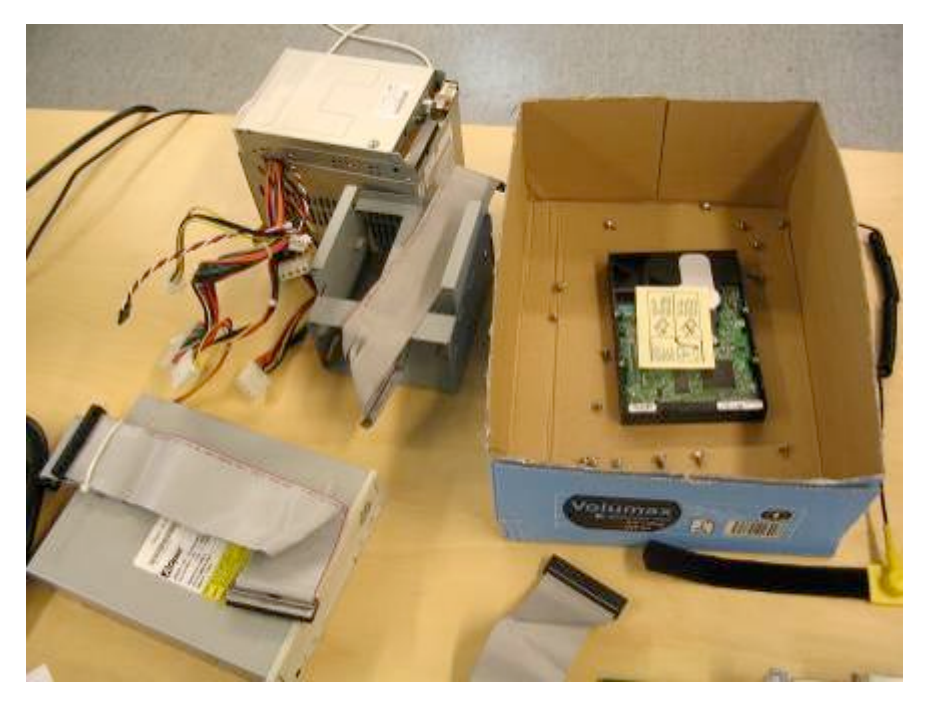

#### *Virtalähteen!asennus:*

Asennettin virtalähde sille varatulle paikalle kotelon yläosaan. Virtalähde kiinnitettiin kotelon runkoon 4kpl ruuveja.

#### *Massamuistien!asennus*

Asennettiin levykeasema ja kiintolevy niille kuuluville paikoilleen irralliseen kehikkoon sopivilla ruuveilla, jonka jälkeen kehikko asennettiin paikalleen koteloon.

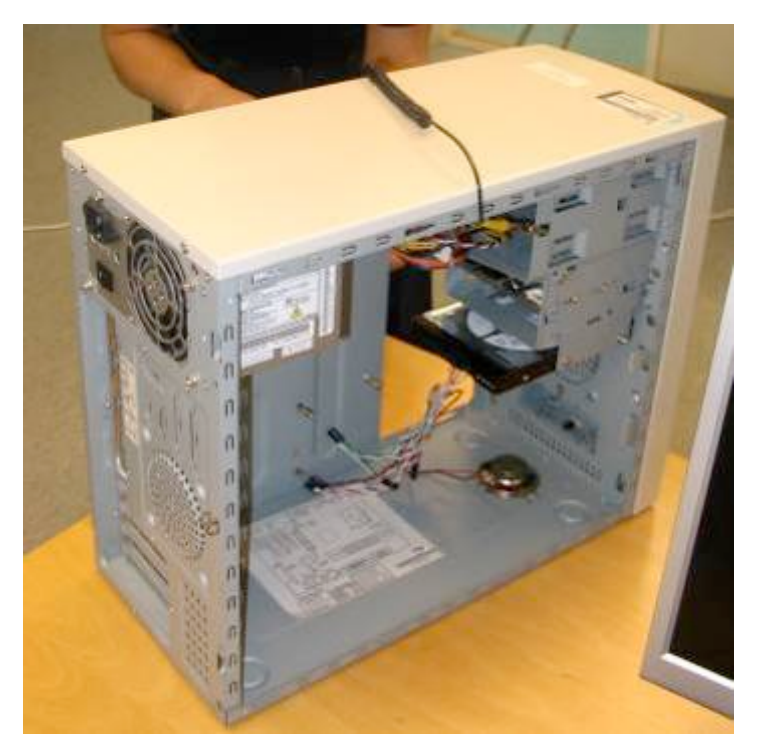

#### *Emolevynasennus*

Asennettiin emolevylle DIMM-muistikammat paikoilleen, jonka jälkeen asetettiin emolevy koteloon sille varatulle paikalle. Emolevy kiinnitettiin 6kpl ruuveja koteloon. *HUOM! Prosessori oli valmiiksi asennettu.*

Powerin johdot kiinnitettiin emolevyyn ja massamuisteihin. Ylimääräiset johdot "niputettiin" siististi. Levyke- , kiintolevy- ja CD-aseman liitäntäkaapelit kytkettiin paikoileen. Emolevyn muut johdot (PWR Led, PWR SW, yms.) kytkettiin koneen pohjassa olevan kuvan mukaan paikoilensa.

Suljimme kotelon.

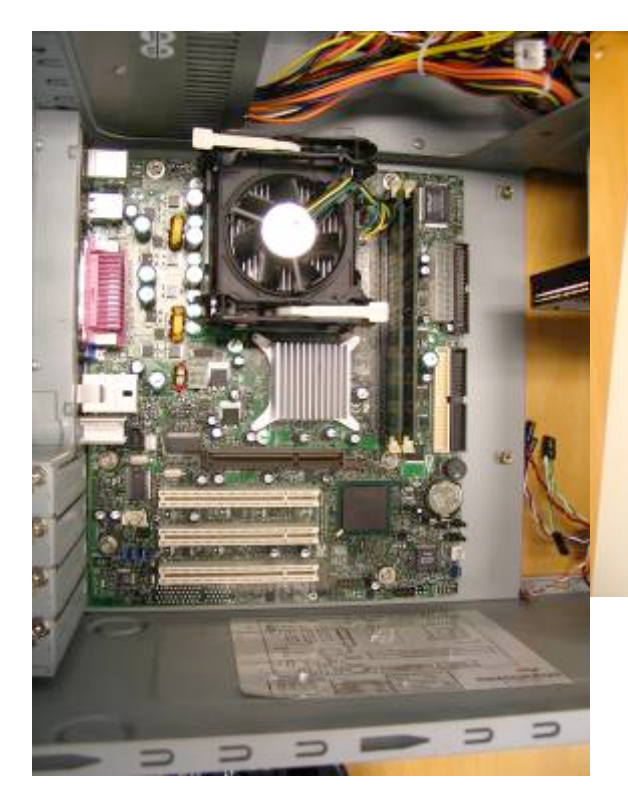

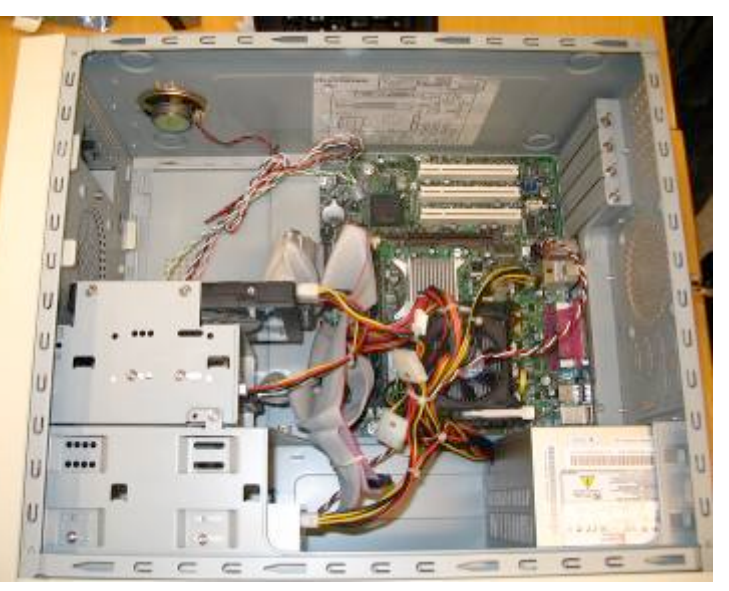

### *Koneen!ensimmäinen!käynnistys*

Kytkimme näytön-, hiiren- ja näppäimistönjohdon paikoilensa. Kytkimme virtajohdon virtalähteen tarkastettuamme, että virtalähteen jännitteen valitsin oli asennossa 230V~.

Käynistimme koneen ja painoimme DEL-näppäimen pohjaan, jotta pääsisimme tarkistamaan BIOSasetukset.

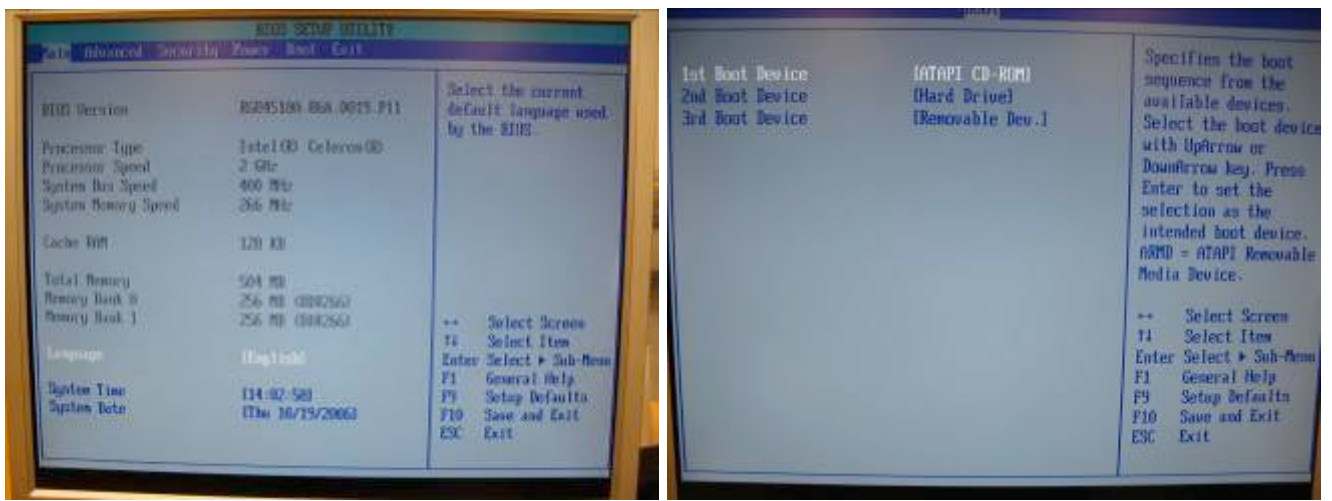

Bios:sta määräsimme käynnistysjärjestykseksi 1.CD-Rom 2. HDD 3. Muu

#### *Käyttöjärjestelmän!asennus*

Asetimme Windows XP Pro with ServicePack 2 cd-levyn asemaan ja käynnistimme koneen uudelleen.

Aloitimme XP:n asennuksen eriohjeen mukaan…

#### *Asennus!ongelmat*

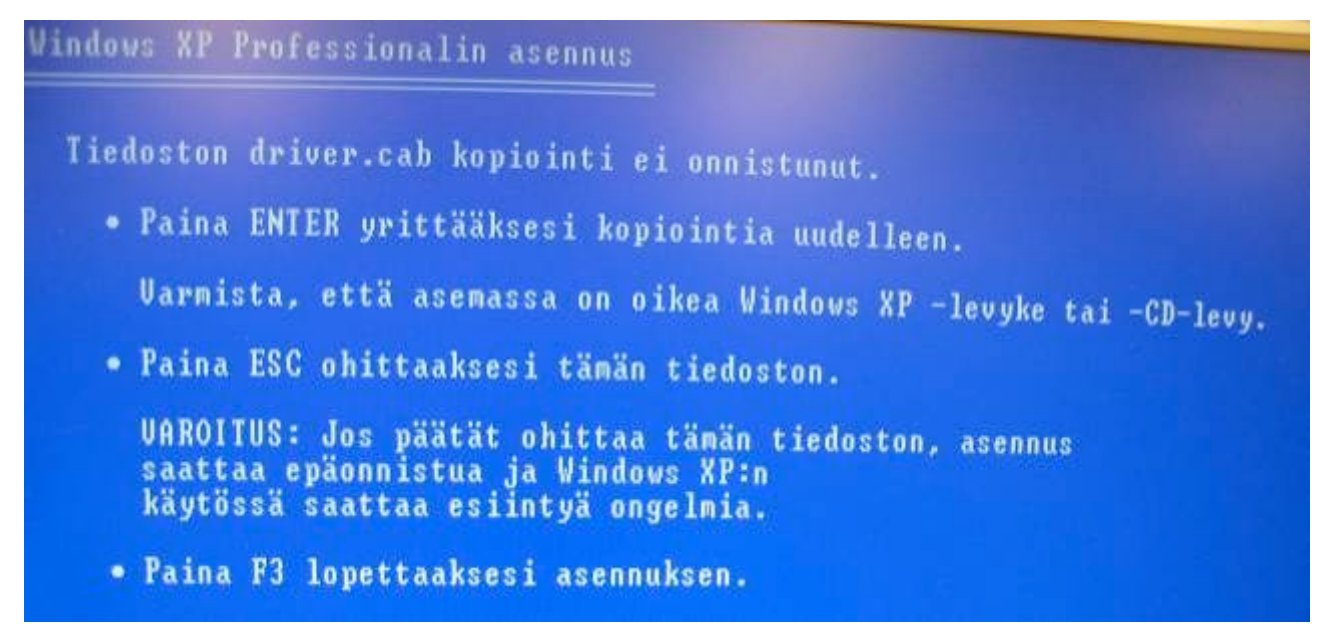

Asennuksen edetessä törmäsimme seuraavan kuvan osoittamaan ongelmaan.

CD-asema ei suostunut lukemaan *Driver.cab* –nimistä tiedostoa levyltä, kokeilimme 3 eri levyä päätyen aina samaan tulokseen. Ohitimme tiedoston kopioinnin ESC –näppäimellä. Lisäksi asennus ohjelma valitti 4 eri tiedostosta ettei niitä voida kopioida, mutta asennus jatkui uudelleen yrityksen jälkeen.

Annoimme tietokoneelle asennusohjelman ehdoittaman nimen ja määrittelimme *Järjestelmänvalvojan* salasanan.

Tämän jälkeen kone käynnistyi Windows XP: n työpöytä näkymään.

Kuten kuvasta näkyy, näytönohjaimen ajurit puuttuivat. Kopioimme puuttuvan *driver.cab* –tiedoston toisesta koneesta, jonka jälkeen oikeat ajurit löytyivät ja saimme näyttöasetukset oikein.

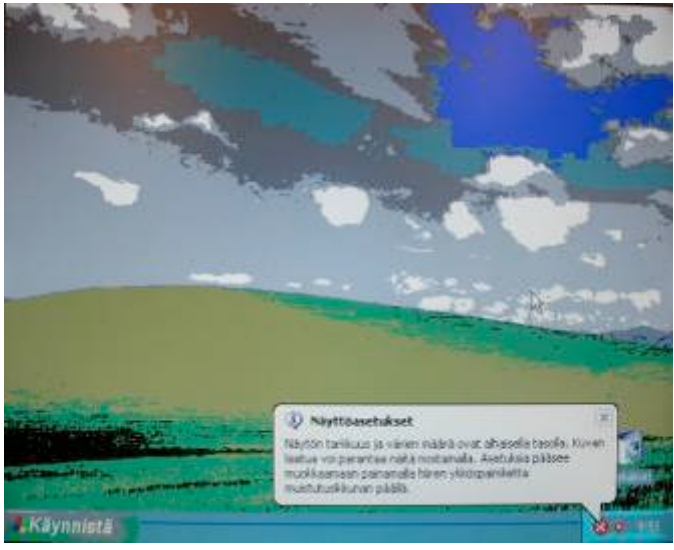

#### *Virustorjuntaohjelmiston,!muiden!ohjelmien!ja!päivitysten!asennus*

Latasimme netistä Avast –virustorjuntaohjelmiston toisella koneella usb-tikulle. Asensimme ohjelman usb –tikulta, tämän jälkeen kytkimme verkkokaapelin.

Avast-päivitti itse itsensä kaapelinkytkennän jälkeen.

Asensimme MS Office 2003 toimistopaketin täydellisenä annettujen ohjeiden mukaan.

Asensimme Adobe Acrobat Readering suomenkielisen.

Haimme ja asensimme Windows Updatesta kaikki päivitykset.

Haimme ja asensimme Office Updatesta kaikki päivitykset.

#### **BIOS-päivitys**

Lopuksi haimme Intel:in sivustolta uusimman bios-päivityksen. Koneessa oli RG84510A.86A.0019.P11 versio, päivityksen jälkeen versio on RG84510A.86A.0033.P17.

Bios-päivitys tehtiin seuraavasti:

Intel:in sivulta haettu päivitys paketti purettiin. Paketista löytyi ohjeet kuinka päivitys tehdään levykkeen kanssa.

Run.bat suoritus ja päivityslevykkeen teko:

*E:\Intel>run*

*This program will create the software diskette.*

*Press the CTRL+C key combination to terminate!*

*Jatka painamalla mitä tahansa näppäintä . . .*

*Please insert a blank diskette into the floppy drive!*

*WARNING: All DATA on the diskette will be DELETED in the process! Press the CTRL+C key combination to terminate!*

*Press any key to continue . . .*

*PKSFX (R) FAST! Self Extract Utility Version 2.50 03-01-1999 Copr. 1989-1999 PKWARE Inc. All Rights Reserved. Registered Version PKSFX Reg. U.S. Pat. and Tm. Off.*

*Searching EXE: E:/INTEL/DISKIMG.EXE Inflating: DISK.IMG Inflating: RAWRITE.EXE Inflating: AUTOEXEC.BAT Inflating: CONFIG.SYS Inflating: ERR\_LEV.BAT Inflating: FDXXMS.SYS Inflating: FINDRAMD.EXE Inflating: TDSK.EXE RaWrite 2.0 - Write disk file to raw floppy diskette*

*Please insert a formatted diskette into drive A: and press -ENTER- : Number of sectors per track for this disk is 18 Writing image to drive A:. Press ^C to abort. Track: 79 Head: 1*

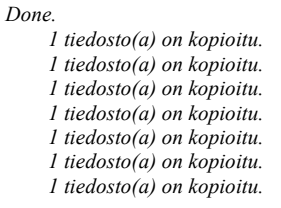

*Process Completed Successfully.....*

*Press any key to exit the program..... Jatka painamalla mitä tahansa näppäintä . . .*

Levykkeen teon jälkeen boottasimme koneen ja muutimme biosista koneen ensimmäiseksi käynnistysmediaksi levykkeen.

Kone käynnistyi levykkeeltä ja alkoi päivittämään BIOS:sia.

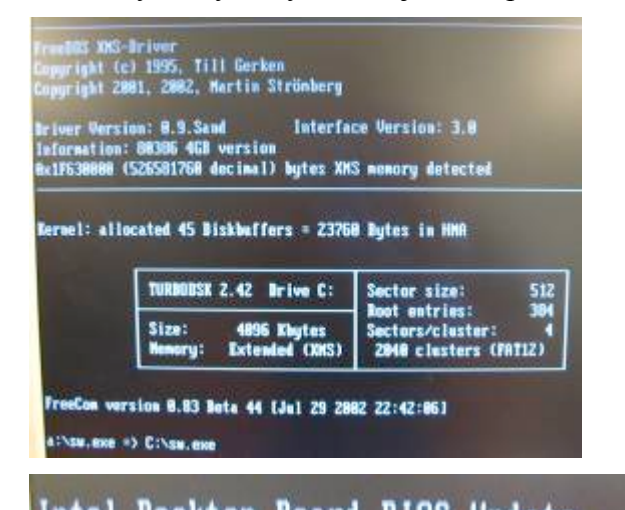

Intel Desktop Board BIOS Update. This procedure will reset your CMOS settings See the Readme.txt for more details.

Press Ctrl+Break to abort, press any key to continue. Press any key to continue . . .

lease wait for BIOS Update to be completed.

25

intel Flash Memory Update Utility 5.4 Part 643643-047

------ BIOS UPDATE IN PROGRESS J===---The BIOS is currently being updated. DO NOT REBOOT OR POWER DOWN until the update is completed (typically within three minutes). **Status: Programming flash device.** 

58

**INE BURBASHUNG** 

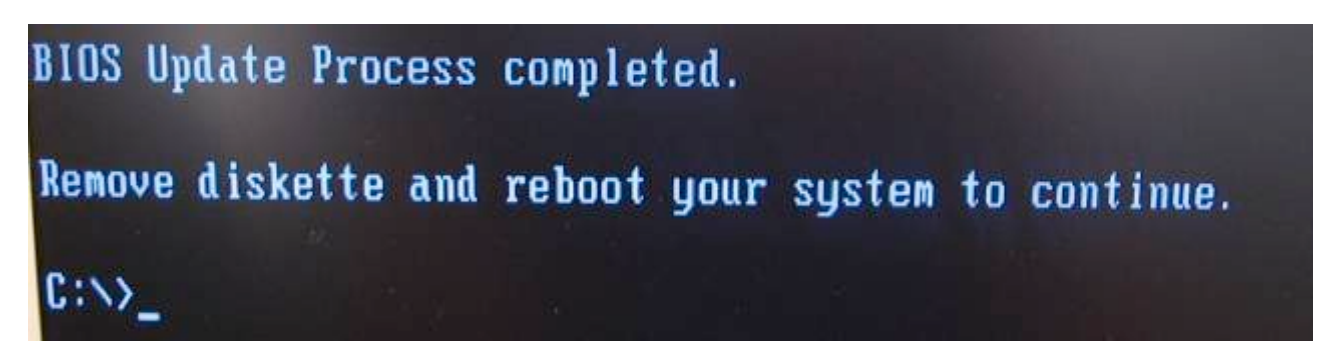

Kuten kuvasta näkyy, niin BIOS päivitys on onnistunut.

Koneen uudelleen käynnistyksen jälkeen tarkistimme laitehallinnasta, ettei sinne ollut tullut mitään huomautuksia. Testasimme hiiren ja näppäimistön toiminnan.